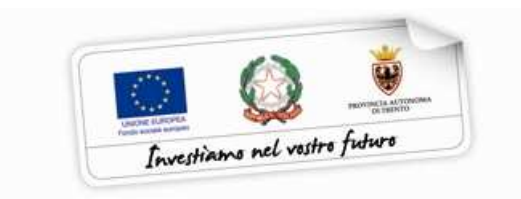

## **GUIDA ALLA PROCEDURA DI AVVIO PROGETTI CON COSTI UNITARI STANDARD**

performer **P** 

## **1. PREPARAZIONE ALL'AVVIO DEI PROGETTI CON COSTI UNITARI STANDARD**

Il progetto viene finanziato in due passi consecutivi:

- FASE 1: in un primo momento viene indicato come finanziabile e verrà inviata una lettera di autorizzazione all'avvio delle attività di selezione dei partecipanti; l'ente può attivare la pubblicità per reperire le adesioni. Una volta chiuso il bando e raggiunte le adesioni minime, effettuata la selezione; l'ente comunica alla Provincia la richiesta di attivazione del corso con la data prevista per l'avvio delle attività e i nominativi dei partecipanti;
- FASE 2:viene effettuata la determina di finanziamento e inviata la lettera di affidamento in gestione al soggetto erogatore e il progetto è gestibile in modo completo.

Nella prima fase, fino a quando non viene comunicato il finanziamento del corso e l'affidamento in gestione:

- il Soggetto Gestore può effettuare la pubblicità;
- la Struttura Multifunzionale ad Personam inserisce le adesioni che raccoglie a seguito della pubblicità;
- il Soggetto Gestore può effettuare la selezione dei partecipanti; indica a web i partecipanti che superano tale selezione;
- il Soggetto Gestore deve trasmettere alla Struttura Multifunzionale ad Personam le nuove schede di adesione degli iscritti solo se i dati degli stessi sono cambiati;
- invia alla Provincia la **richiesta di attivazione del corso** contenente i nominativi degli allievi iscritti e la data di avvio delle attività presunta.

## **Iscrizione partecipanti**

Selezionando dalla barra del Menù "*Gestione*" e quindi la funzionalità "*Gestione adesioni"* si accede all'elenco degli Allievi che hanno dato adesione al progetto selezionato.

A questa lista non si possono apportare modifiche ai dati anagrafici; si possono solo inserire le informazioni – selezionando SI o NO – legate a:

- Ammissione alla selezione,
- Ammissione all'intervento,
- Iscrizione al corso.

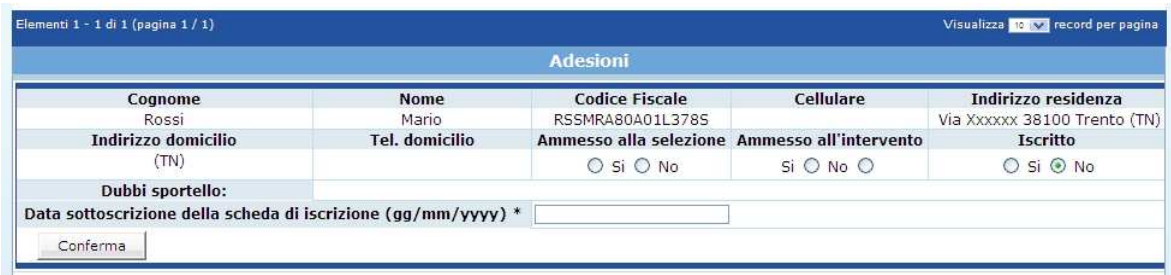

Per poter iscrivere un allievo è necessario che sia:

- SI ammesso alla selezione;
- SI ammesso all'intervento;
- SI iscritto.

**NOTA:** *per iscrivere un allievo è sufficiente selezionare "SI" su "Iscritto" e confermare. La compilazione degli altri due campi avviene automaticamente.* 

Cliccando su <sup>Conferma</sup> il nominativo passa alla lista degli Allievi iscritti ossia alla sezione "Gestione Iscrizioni". L'accesso a tale sezione si effettua selezionando dalla barra del Menù "*Gestione*" la funzionalità "*Gestione iscrizioni*.

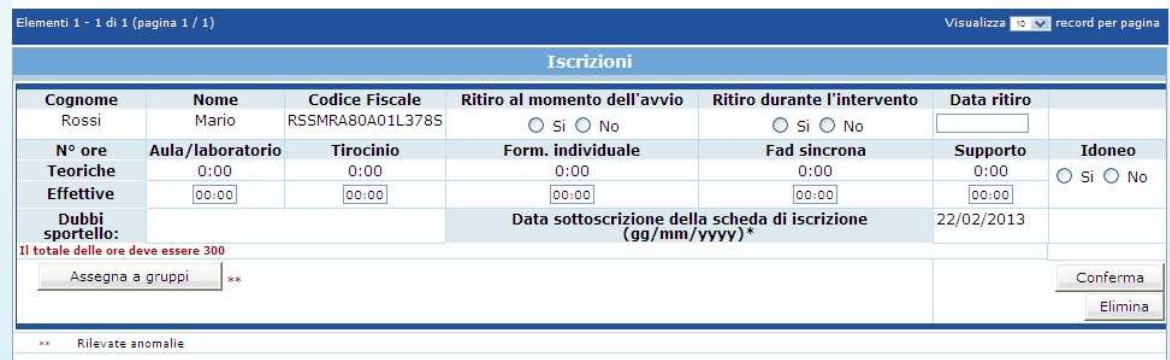

*NOTA: alla lista degli iscritti non si possono modificare i dati anagrafici, mentre si possono inserire/modificare i dati relativi alla partecipazione al progetto.*

Ad ogni allievo iscritto è possibile assegnare il percorso formativo selezionando Assegna a gruppi

La procedura visualizza la scheda dell'allievo ove sono presenti le seguenti informazioni:

- Vincoli allievo;
- Dati allievo;
- Lista dei moduli/gruppi;
- Lista delle azioni di supporto all'apprendimento.

Per assegnare l'allievo al modulo e/o all'azione di supporto occorre selezionare dalla lista a tendina associata, il gruppo.

Terminata la selezione dei gruppi nei moduli e nelle azioni di supporto salvare con il pulsante Conferma

## **Data avvio prevista**

Una volta raggiunto il numero minimo di partecipanti iscritti previsto dall'operazione, sarà possibile inserire la data di avvio prevista. Tale data deve essere una data non anteriore a 20 giorni dalla data di comunicazione alla Provincia della **richiesta di attivazione del corso** e non oltre i 25 giorni dalla stessa.

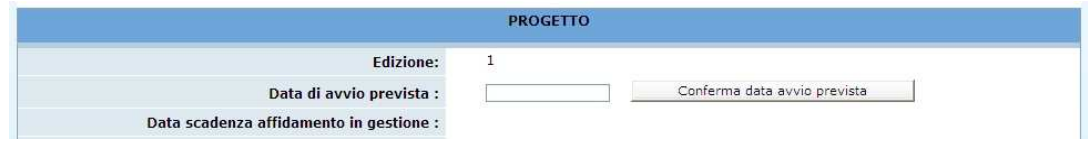

Dopo aver iscritto i partecipanti ed inserito la data di avvio prevista sarà possibile procedere alla stampa della seguente documentazione da inviare alla PAT:

• elenco partecipanti e data di avvio prevista **(richiesta di attivazione del corso)**.

Selezionare dalla barra del Menù "*Allievi*" e quindi la funzionalità "**richiesta di attivazione del corso"***;* la procedura invia il messaggio di download che consente di aprire immediatamente il file (che è in formato .pdf) oppure di salvarlo sul computer.